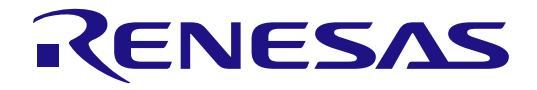

# e2 studio ISDE v7.3.0

Release Note

Renesas Synergy™ Platform Synergy Tools & Kits Renesas Synergy™ e2 studio

All information contained in these materials, including products and product specifications, represents information on the product at the time of publication and is subject to change by Renesas Electronics Corp. without notice. Please review the latest information published by Renesas Electronics Corp. through various means, including the Renesas Electronics Corp. website (http://www.renesas.com).

**Renesas Electronics** www.renesas.com

Rev.1.01 Apr 2019

#### **Notice**

- 1. Descriptions of circuits, software and other related information in this document are provided only to illustrate the operation of semiconductor products and application examples. You are fully responsible for the incorporation or any other use of the circuits, software, and information in the design of your product or system. Renesas Electronics disclaims any and all liability for any losses and damages incurred by you or third parties arising from the use of these circuits, software, or information.
- 2. Renesas Electronics hereby expressly disclaims any warranties against and liability for infringement or any other claims involving patents, copyrights, or other intellectual property rights of third parties, by or arising from the use of Renesas Electronics products or technical information described in this document, including but not limited to, the product data, drawings, charts, programs, algorithms, and application examples.
- 3. No license, express, implied or otherwise, is granted hereby under any patents, copyrights or other intellectual property rights of Renesas Electronics or others.
- 4. You shall not alter, modify, copy, or reverse engineer any Renesas Electronics product, whether in whole or in part. Renesas Electronics disclaims any and all liability for any losses or damages incurred by you or third parties arising from such alteration, modification, copying or reverse engineering.
- 5. Renesas Electronics products are classified according to the following two quality grades: "Standard" and "High Quality". The intended applications for each Renesas Electronics product depends on the product's quality grade, as indicated below.
	- "Standard": Computers; office equipment; communications equipment; test and measurement equipment; audio and visual equipment; home electronic appliances; machine tools; personal electronic equipment; industrial robots; etc.

"High Quality": Transportation equipment (automobiles, trains, ships, etc.); traffic control (traffic lights); large-scale communication equipment; key financial terminal systems; safety control equipment; etc.

Unless expressly designated as a high reliability product or a product for harsh environments in a Renesas Electronics data sheet or other Renesas Electronics document, Renesas Electronics products are not intended or authorized for use in products or systems that may pose a direct threat to human life or bodily injury (artificial life support devices or systems; surgical implantations; etc.), or may cause serious property damage (space system; undersea repeaters; nuclear power control systems; aircraft control systems; key plant systems; military equipment; etc.). Renesas Electronics disclaims any and all liability for any damages or losses incurred by you or any third parties arising from the use of any Renesas Electronics product that is inconsistent with any Renesas Electronics data sheet, user's manual or other Renesas Electronics document.

- 6. When using Renesas Electronics products, refer to the latest product information (data sheets, user's manuals, application notes, "General Notes for Handling and Using Semiconductor Devices" in the reliability handbook, etc.), and ensure that usage conditions are within the ranges specified by Renesas Electronics with respect to maximum ratings, operating power supply voltage range, heat dissipation characteristics, installation, etc. Renesas Electronics disclaims any and all liability for any malfunctions, failure or accident arising out of the use of Renesas Electronics products outside of such specified ranges.
- 7. Although Renesas Electronics endeavors to improve the quality and reliability of Renesas Electronics products, semiconductor products have specific characteristics, such as the occurrence of failure at a certain rate and malfunctions under certain use conditions. Unless designated as a high reliability product or a product for harsh environments in a Renesas Electronics data sheet or other Renesas Electronics document, Renesas Electronics products are not subject to radiation resistance design. You are responsible for implementing safety measures to guard against the possibility of bodily injury, injury or damage caused by fire, and/or danger to the public in the event of a failure or malfunction of Renesas Electronics products, such as safety design for hardware and software, including but not limited to redundancy, fire control and malfunction prevention, appropriate treatment for aging degradation or any other appropriate measures. Because the evaluation of microcomputer software alone is very difficult and impractical, you are responsible for evaluating the safety of the final products or systems manufactured by you.
- 8. Please contact a Renesas Electronics sales office for details as to environmental matters such as the environmental compatibility of each Renesas Electronics product. You are responsible for carefully and sufficiently investigating applicable laws and regulations that regulate the inclusion or use of controlled substances, including without limitation, the EU RoHS Directive, and using Renesas Electronics products in compliance with all these applicable laws and regulations. Renesas Electronics disclaims any and all liability for damages or losses occurring as a result of your noncompliance with applicable laws and regulations.
- 9. Renesas Electronics products and technologies shall not be used for or incorporated into any products or systems whose manufacture, use, or sale is prohibited under any applicable domestic or foreign laws or regulations. You shall comply with any applicable export control laws and regulations promulgated and administered by the governments of any countries asserting jurisdiction over the parties or transactions.
- 10. It is the responsibility of the buyer or distributor of Renesas Electronics products, or any other party who distributes, disposes of, or otherwise sells or transfers the product to a third party, to notify such third party in advance of the contents and conditions set forth in this document.
- 11. This document shall not be reprinted, reproduced or duplicated in any form, in whole or in part, without prior written consent of Renesas Electronics. 12. Please contact a Renesas Electronics sales office if you have any questions regarding the information contained in this document or Renesas Electronics products.
- (Note1) "Renesas Electronics" as used in this document means Renesas Electronics Corporation and also includes its directly or indirectly controlled subsidiaries.
- (Note2) "Renesas Electronics product(s)" means any product developed or manufactured by or for Renesas Electronics.

(Rev.4.0-1 November 2017)

## **Corporate Headquarters Contact information**

TOYOSU FORESIA, 3-2-24 Toyosu, Koto-ku, Tokyo 135-0061, Japan [www.renesas.com](https://www.renesas.com/)

For further information on a product, technology, the most up-to-date version of a document, or your nearest sales office, please visit: [www.renesas.com/contact/.](https://www.renesas.com/contact/)

#### **Trademarks**

Renesas and the Renesas logo are trademarks of Renesas Electronics Corporation. All trademarks and registered trademarks are the property of their respective owners.

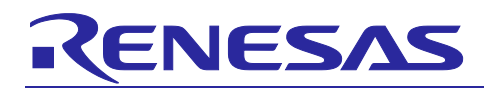

٦

Renesas Synergy<sup>™</sup> Platform

## e<sup>2</sup> studio ISDE v7.3.0 Release Note

## **Scope**

This document describes the release notes for the Renesas Synergy™ support in the e<sup>2</sup> studio ISDE (Integrated Solution Development Environment) v7.3.0. This version of e<sup>2</sup> studio supports SSP software executing on S7G2, S5D9, S5D5, S5D3, S3A7, S3A6, S3A3, S3A1, S128, S124, and S1JA MCU Groups.

## **Release information**

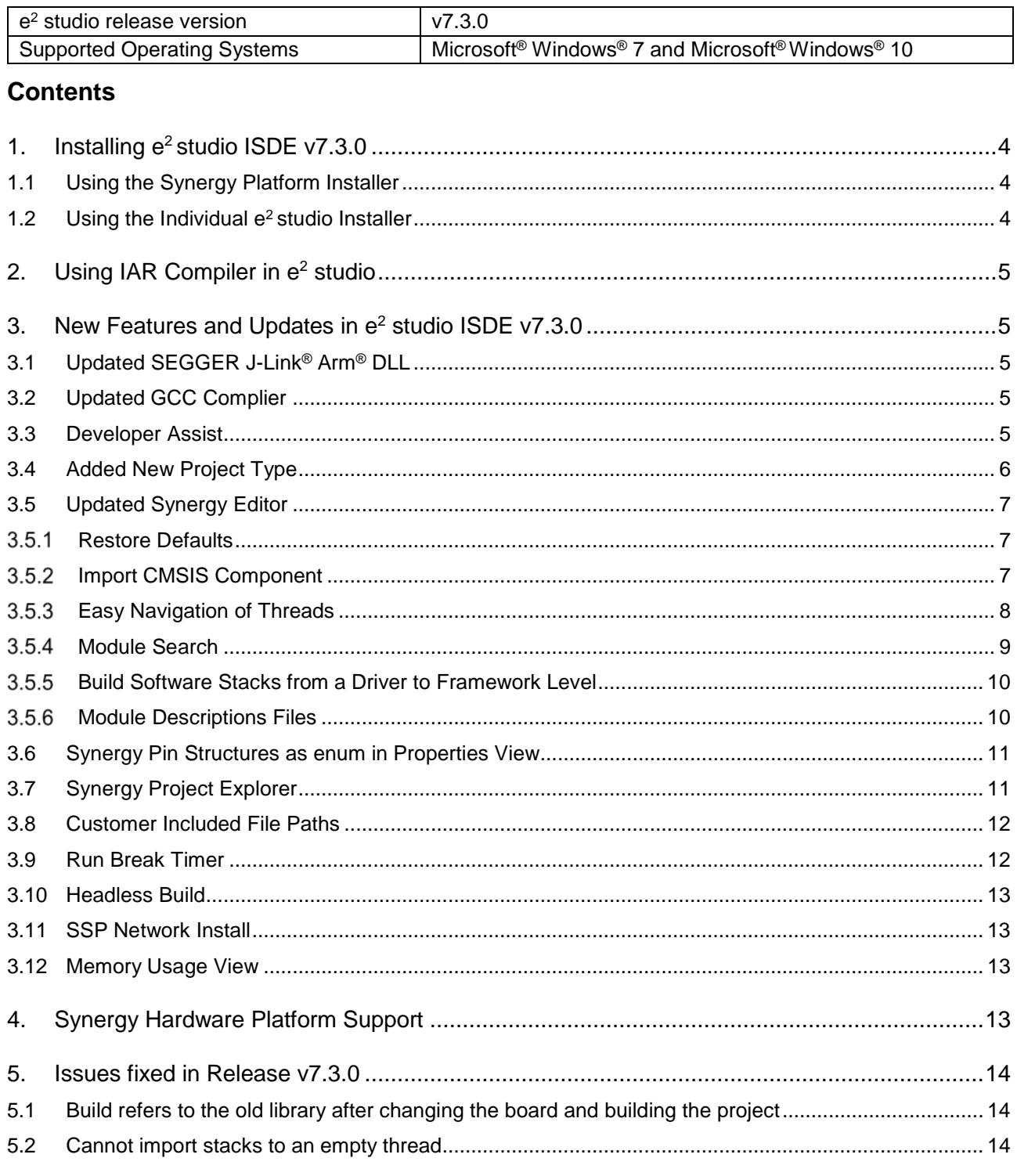

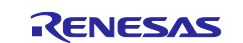

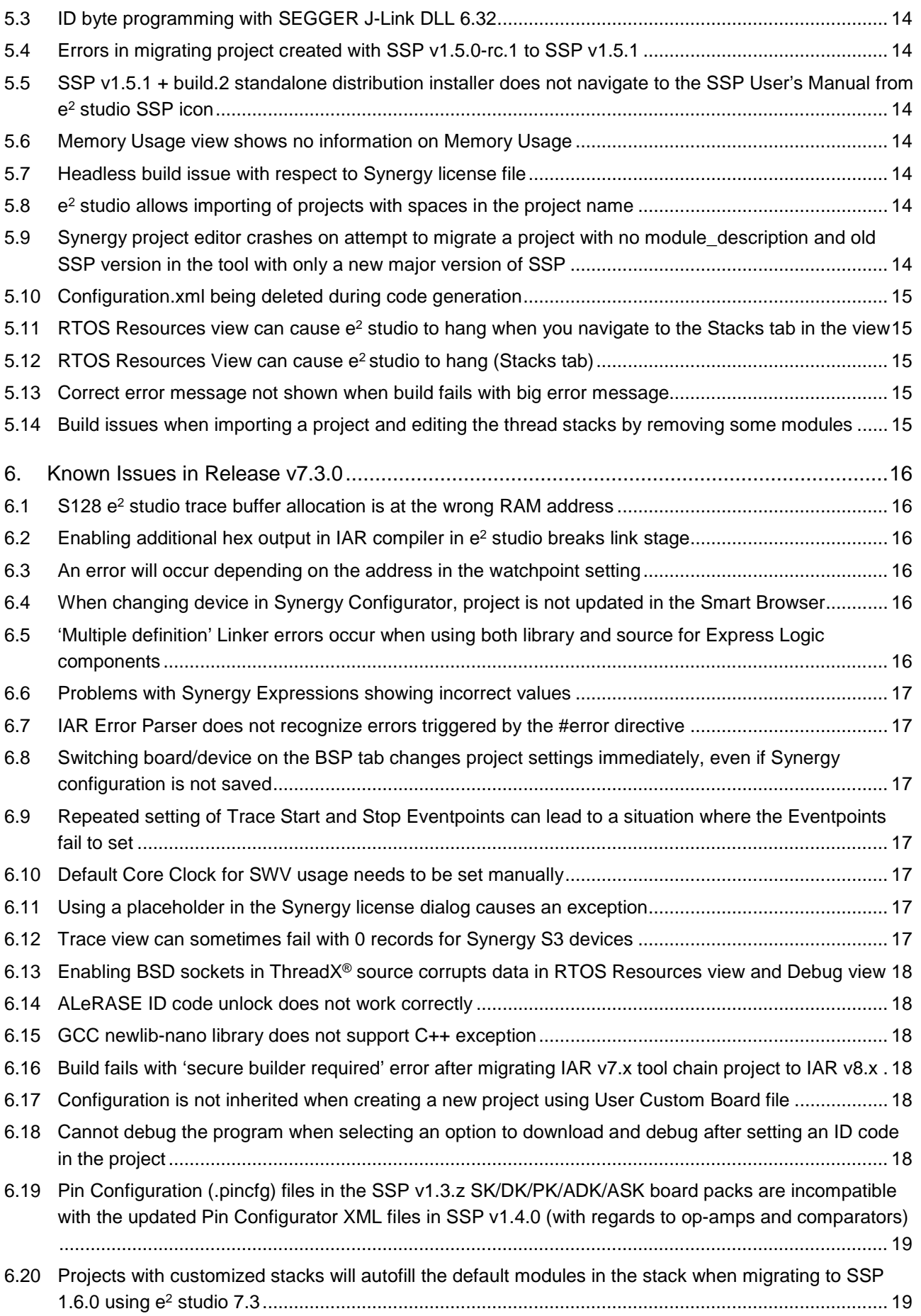

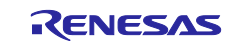

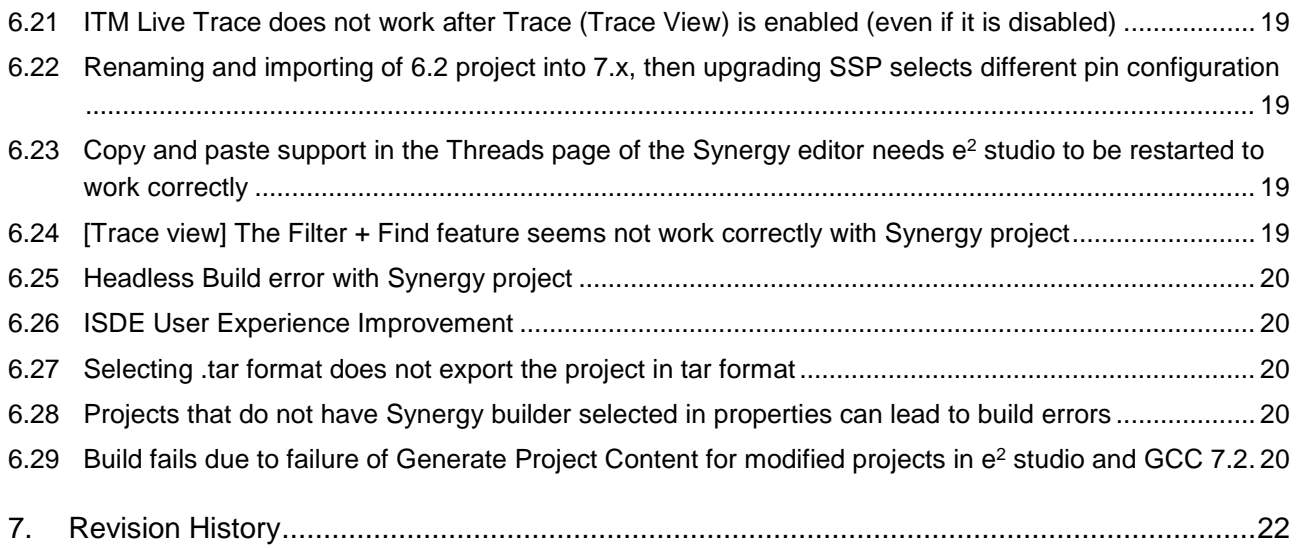

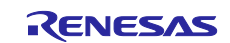

## <span id="page-5-0"></span>**1. Installing e2 studio ISDE v7.3.0**

## <span id="page-5-1"></span>**1.1 Using the Synergy Platform Installer**

The easiest way to install the  $e^2$  studio v7.3.0 along with the Synergy Software Package (SSP) and the GNU Arm® compiler v7.2.1 (7.2.1.2017q4) is to use the associated Synergy Platform Installer.

To download the Synergy Platform Installer, go to [www.renesas.com/synergy/ssp,](http://www.renesas.com/synergy/ssp) sign in (or create a **MyRenesas** account if you do not already have one). In the **Download** section, click the **Download Platform Installer** button and select the option **e2 studio** to download the zipped file. Unzip it, then doubleclick the installer and follow the directions on the screen.

The Synergy Platform Installer allows you to either do a **Quick** or a **Custom** installation.

The **Quick** installation option installs all the mandatory components with no user input required, while the **Custom** installation option provides options for you to select the optional components that you would like to install along with the mandatory components.

The following components will be installed with the Synergy Platform Installer with e<sup>2</sup> studio:

- Renesas Synergy Software Package (SSP) (mandatory component)
- e2 studio ISDE v7.3.0 with support for Renesas Synergy (mandatory component)
- GCC 7.2.1 (optional, but recommended component)
- SSP User's Manual (optional, but recommended component)
- Express Logic GUIX Studio™ v5.4.2.9 (optional component)
- Express Logic TraceX<sup>®</sup> v5.2.0 (optional component)
- Other add-ons as required

After the installation is complete, run e<sup>2</sup> studio to get started.

## <span id="page-5-2"></span>**1.2 Using the Individual e2 studio Installer**

When the individual installer is available, to install e<sup>2</sup> studio v7.3.0 (without SSP), download the individual e2 studio v7.3.0 installer (.zip) from [www.renesas.com/synergy/e2studio.](http://www.renesas.com/synergy/e2studio) Unzip it, then double-click the installer and follow the directions on the screen.

- Notes: 1. If you already have an older version of  $e^2$  studio installed on your PC, it is highly recommended to make a clean installation of  $e^2$  studio v7.3.0 at a different location. This will allow you to start an older version later if required, for example, for upgrading Synergy projects.
	-
	- 2. Make sure to include Synergy in the Device Family section of the installer.
	- 3. Do not deselect any of the **optional** components the installer presents to you in the **Components** section of the installer. These components are required for proper Synergy support.
	- 4. The latest GNU Arm® compiler that the Renesas Synergy Software Platform (SSP) has been tested (7.2.1.2017q4) with is also part of the installer.
	- 5. Unless you already have this compiler installed, it is highly recommended that you check the box to install this toolchain since the Renesas Synergy Software Package (SSP) has been tested with this version of GCC.
	- 6. Make sure to select **Add path to the environment variables** during the GCC Arm® installation. This ensures easy registration of the toolchain with e<sup>2</sup> studio.
	- 7. The individual e<sup>2</sup> studio v7.3.0 installer does NOT include the Renesas Synergy Software Package (SSP). There are separate SSP installers available for download as **Download Standalone Installer** on [www.renesas.com/synergy/ssp.](http://www.renesas.com/synergy/ssp)
		- a. Make sure to close  $e^2$  studio before running the SSP installer.
		- b. After you install SSP, your **SSP Evaluation License** will be in the following directory:
			- <e2 studio base dir>\internal\projectgen\arm\Licenses\

After the installation is complete, run  $e<sup>2</sup>$  studio.

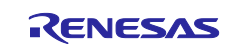

## <span id="page-6-0"></span>**2. Using IAR Compiler in e2 studio**

See the *Installing IAR Compiler into e2 studio and Migrating Projects between Compilers* document at [www.renesas.com/synergy/e2studio](http://www.renesas.com/synergy/e2studio) for details on the following topics:

- Installing IAR compiler into e2 studio
- Migrating IAR 7.x projects to IAR 8.x
- Migrating IAR projects to GCC
- Migrating GCC projects to IAR
- Migrating GCC 4.9 projects to GCC 7.2

## <span id="page-6-1"></span>**3. New Features and Updates in e2 studio ISDE v7.3.0**

## <span id="page-6-2"></span>**3.1 Updated SEGGER J-Link® Arm® DLL**

The SEGGER J-Link<sup>®</sup> Arm<sup>®</sup> DLL distributed with  $e<sup>2</sup>$  studio has been updated to  $v6.34e$ .

## <span id="page-6-3"></span>**3.2 Updated GCC Complier**

Toolchain GCC 7.2.1 is now supported on e<sup>2</sup> studio.

A project created with the toolchain GCC 4.9.3 can be migrated by selecting the integrated toolchain version to GCC 7.2.1 in the project properties settings.

## <span id="page-6-4"></span>**3.3 Developer Assist**

A new feature has been added to assist new users to write application code based on the SSP by providing module and API (Application Programming Interface) reference documentation.

This relies on new RDS files to be installed as part of the SSP.

Information is automatically generated from the configuration.xml file.

It is possible to drag and drop API calls and callback functions onto the source code as shown in the following graphic.

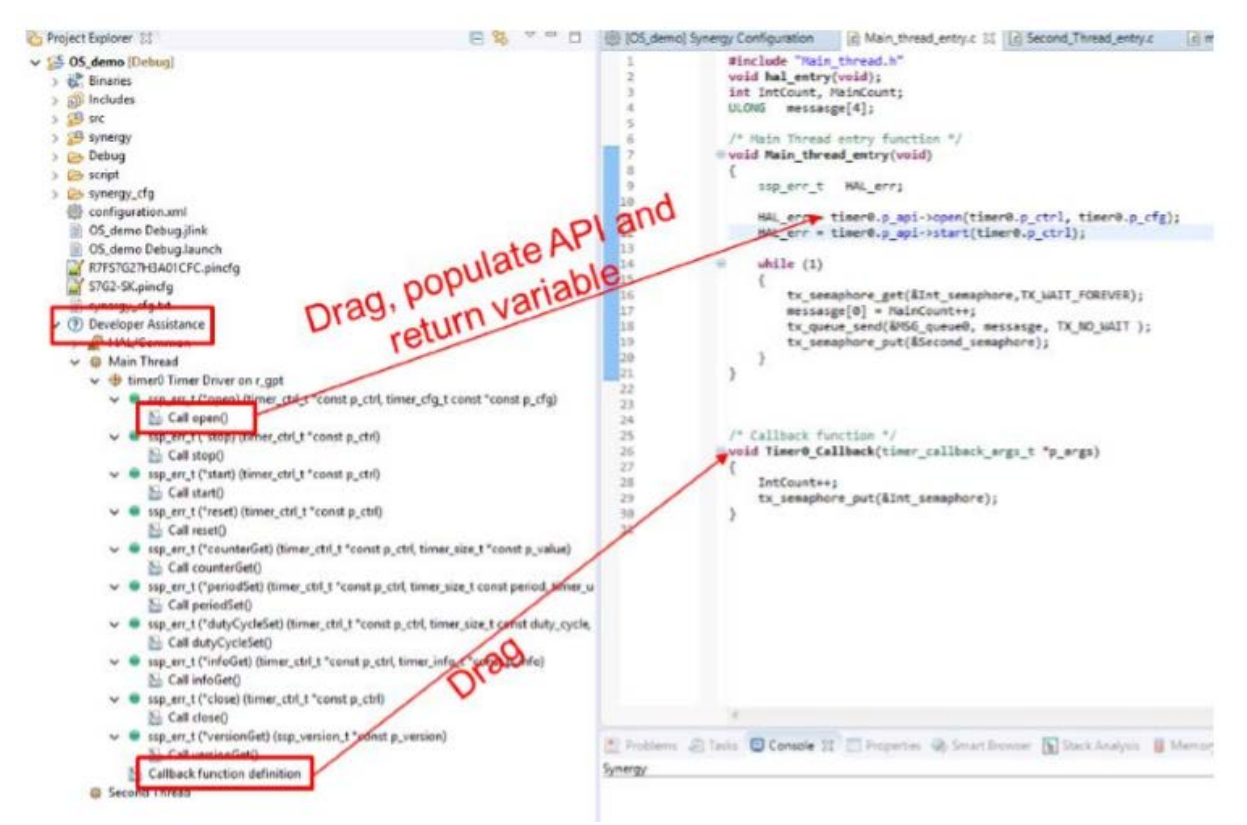

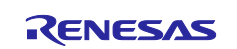

## <span id="page-7-0"></span>**3.4 Added New Project Type**

A new project type has been added to help generate an application project setup for using an existing Synergy Software Platform (SSP) library as shown in the following graphic.

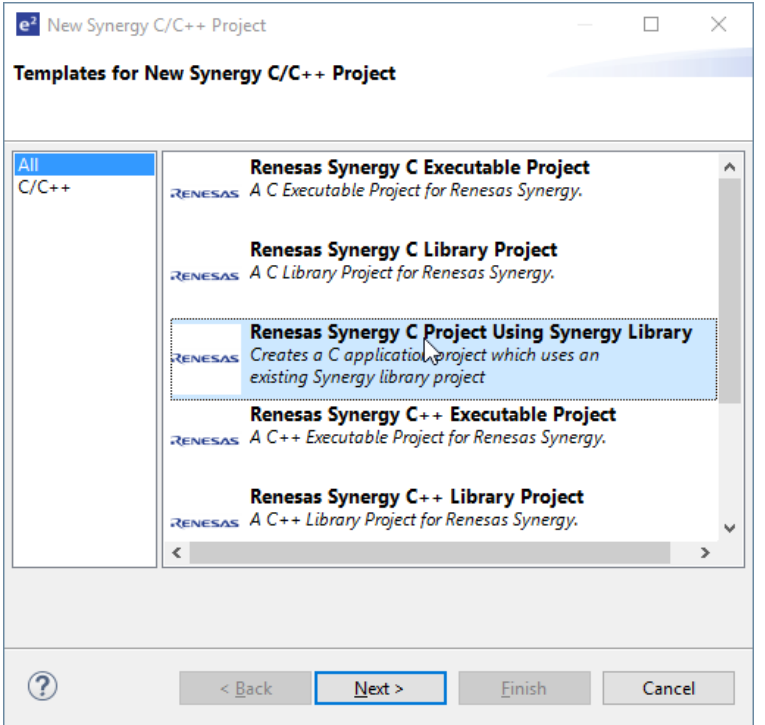

The library must exist in the workspace you are using. These libraries will then appear within the wizard for selection.

When selected, the include paths that are required for setup are automatically displayed as shown in the following graphic.

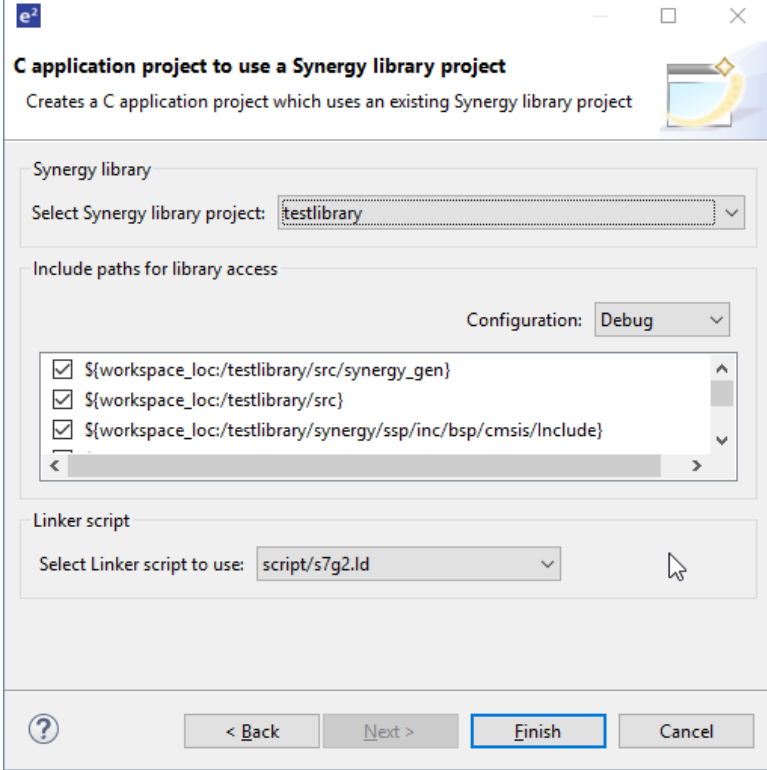

When **Finish** is clicked, the project is created with the build setting ready to use the Synergy library.

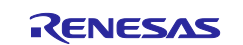

## <span id="page-8-0"></span>**3.5 Updated Synergy Editor**

This section lists the updates made to the Synergy Editor.

#### <span id="page-8-1"></span>**Restore Defaults**

The Synergy Editor has a new feature to restore the BSP properties to default values as seen in the following graphic.

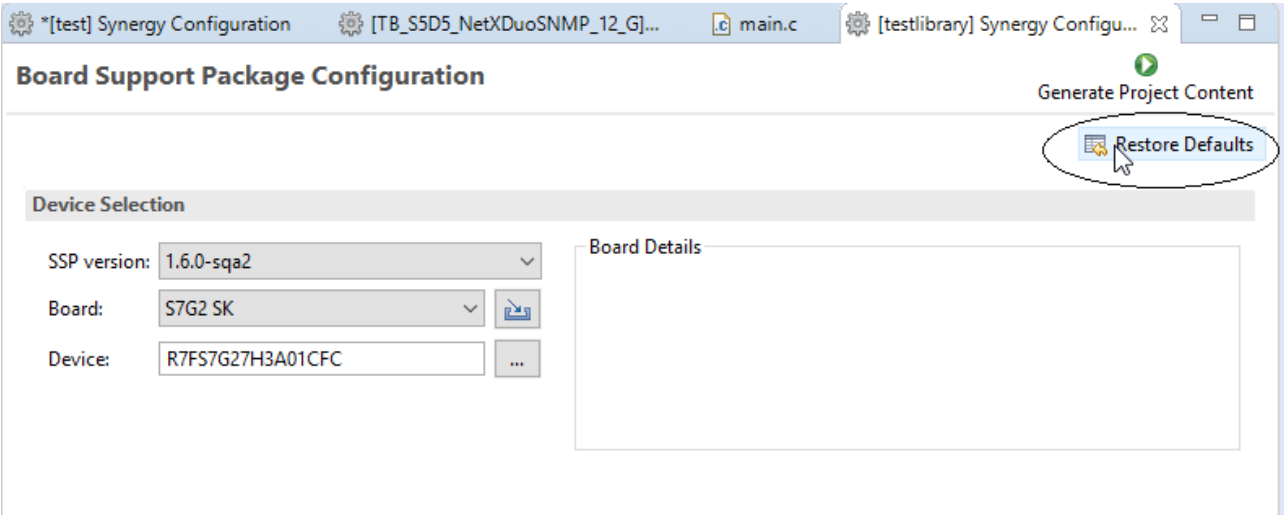

#### <span id="page-8-2"></span>**3.5.2 Import CMSIS Component**

A link to the Import CMSIS Component has been added to the **BSP** tab of the Synergy Editor. This is to improve accessibility of the import CMSIS component functionality when needing to add a custom board to the IDE.

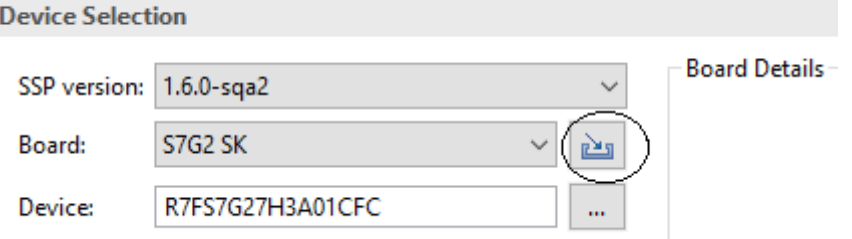

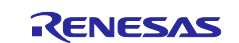

#### <span id="page-9-0"></span>**Easy Navigation of Threads**

The threads page user interface has been updated to navigate through the threads and Synergy software stacks more effectively.

Previously, thread selection was a flat list that only allowed each thread to be selected. In this case, all software stacks are shown in the graphical area.

Now, the threads are shown as a tree. This means that you can still select the entire content of a thread or choose an individual software stack. When choosing an individual software stack, only that software stack is shown in the graphical view.

In the following example, the user has selected the thread and 3 software stacks are shown:

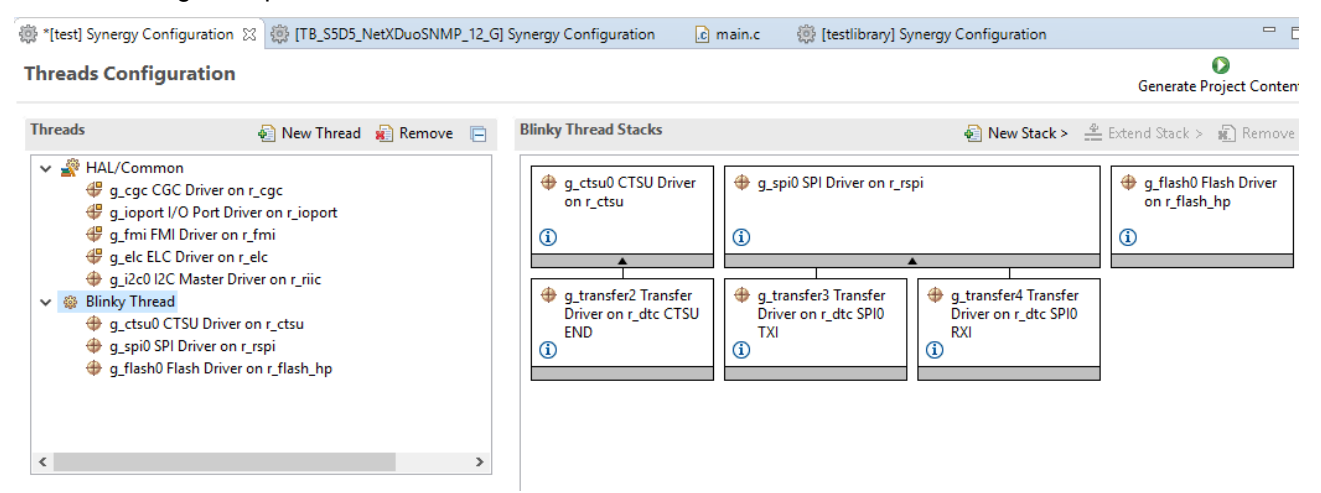

In the following example, the user has selected the exact software stack, and in this case, only the selected stack is shown.

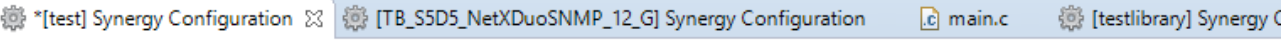

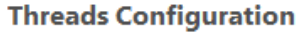

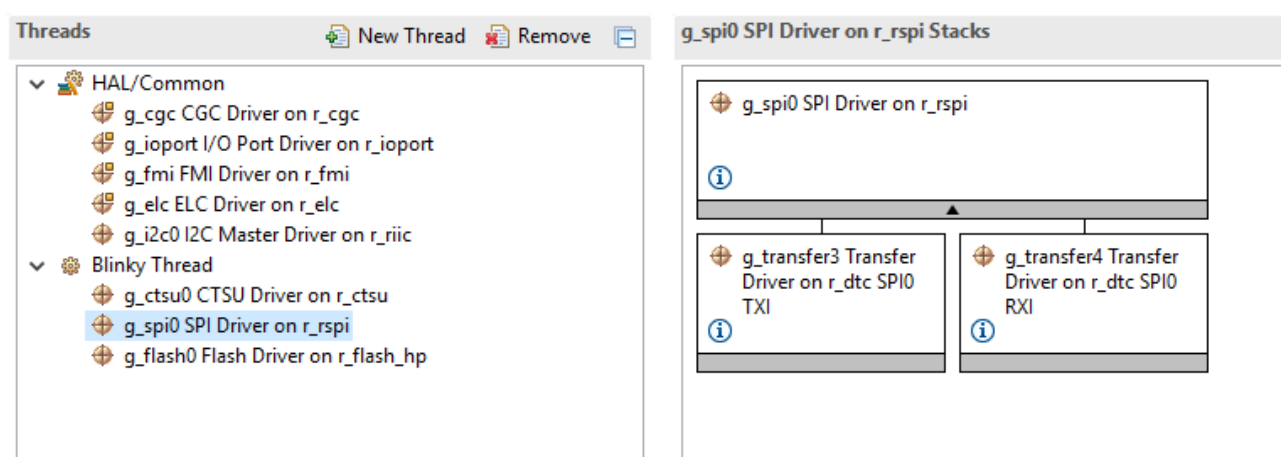

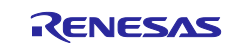

## <span id="page-10-0"></span>**Module Search**

To improve usability, the **Add New Synergy Module** functionality on the threads page has been improved. A new **Search…** menu is added to the **New Stack** menu hierarchy as seen in the following graphic.

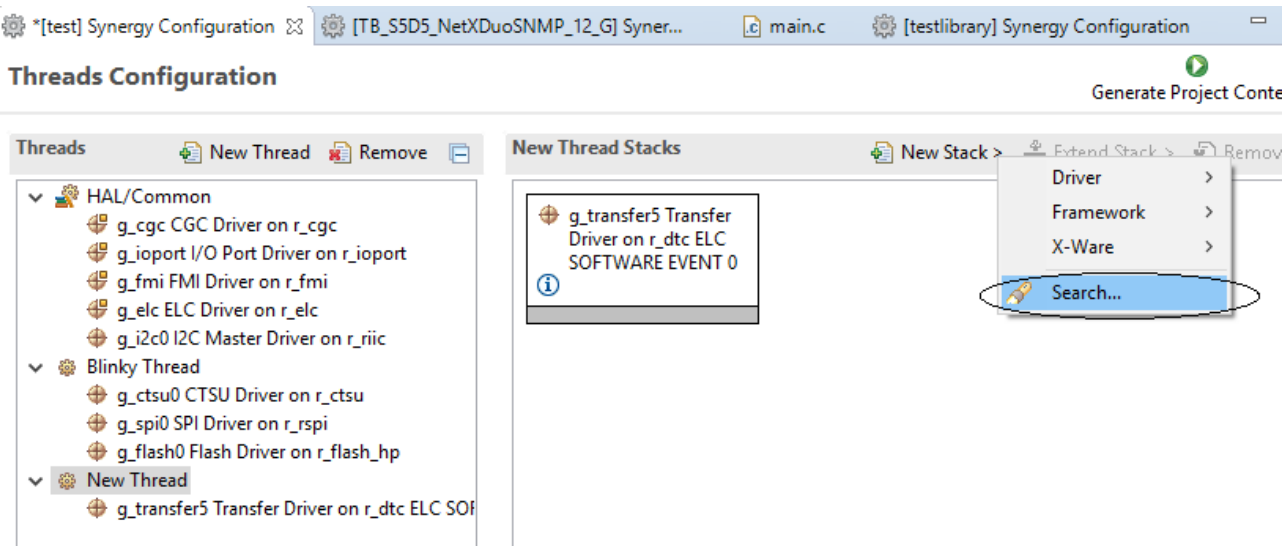

Clicking **Search…** opens a dialog allowing you to search and filter on the available SSP modules. In the following example, **SPI** is entered and the result is as shown.

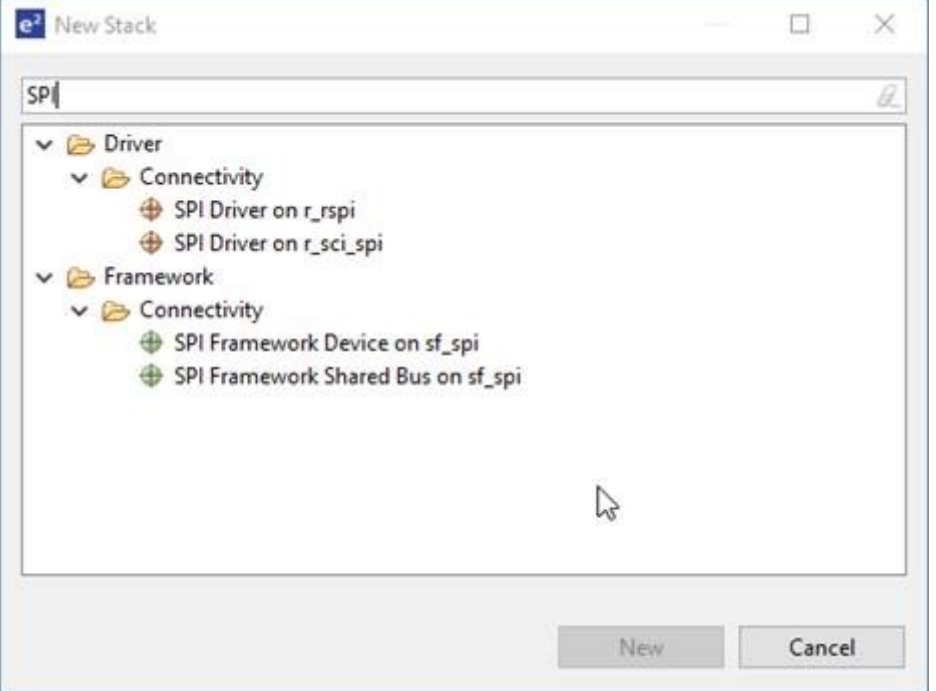

In addition to this functionality, a search of software stacks already created has also been implemented. This can be accessed by using the **CTRL+F** shortcut or **Edit** >**Find** menu when the **Threads** tab is focused. A dialog is shown with your configured stacks.

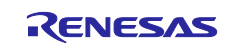

Then, when you type a search condition, the matching parts of the software stack are shown. Selecting the correct module and pressing the **Select** button automatically highlights the module in the Threads page as shown in an example graphic that follows.

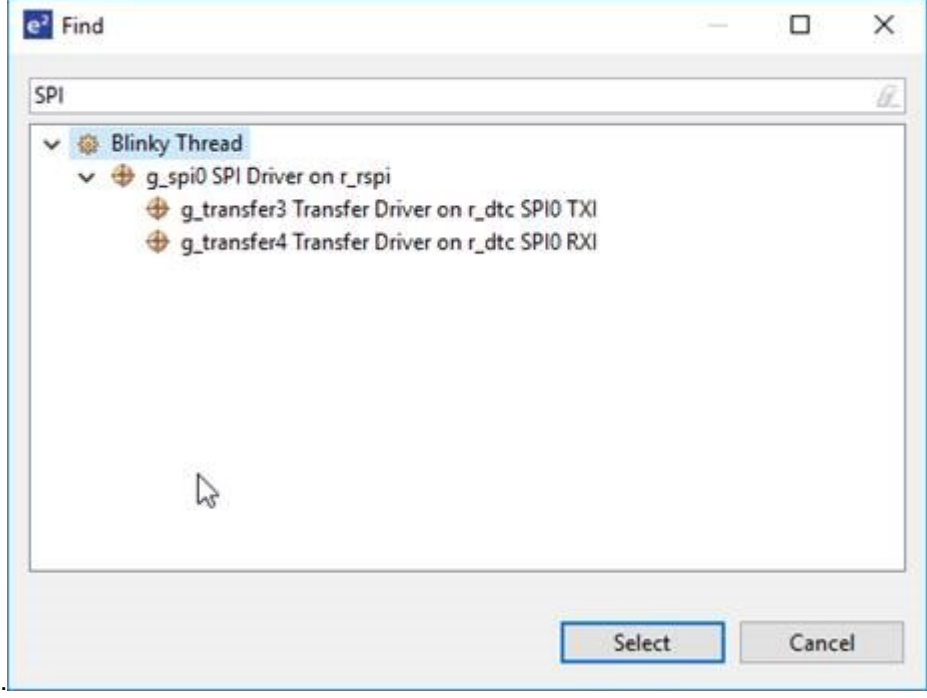

#### <span id="page-11-0"></span>**Build Software Stacks from a Driver to Framework Level**

The Synergy Editor has been improved to also allow you to build software stacks from a driver to framework level. Originally, the specification was designed so that you would choose the upper level interface and then the tooling builds the software stack down to the driver level. In some cases, it may make sense to build software frameworks from the driver layer up to framework layer. This option is now available from the **Extend Stack >** functionality when a module is selected.

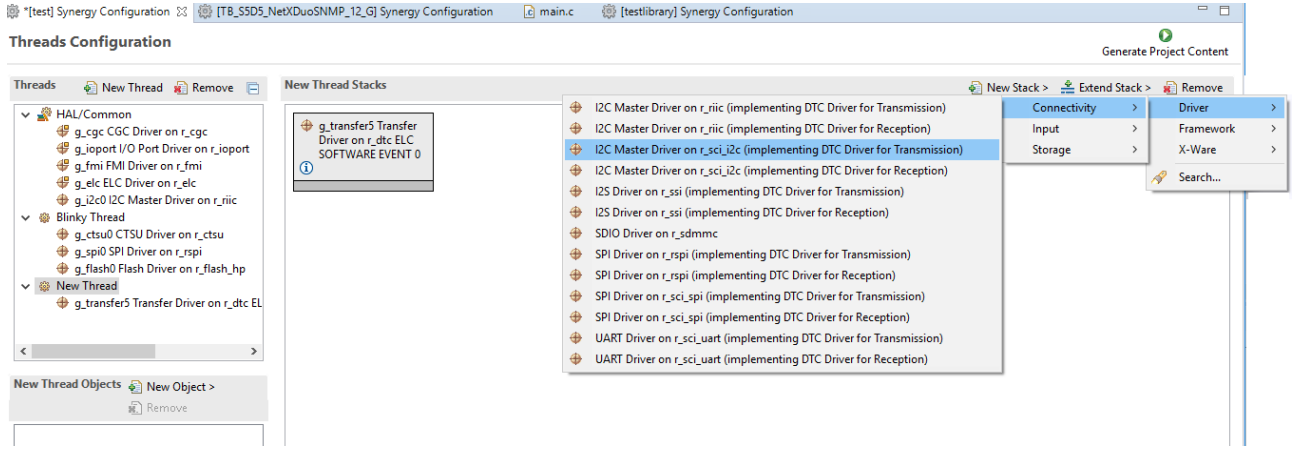

## <span id="page-11-1"></span>**Module Descriptions Files**

In previous versions of  $e^2$  studio, the files that held the configuration data values for the Synergy modules were copied to the project directory in the folder .moduledescriptions.

This made it possible to use the project even when the required SSP pack was not installed. However, it also increased the project directory size.

From this version of  $e^2$  studio, the . moduledescriptions are now stored once at an application level. If you import an existing project into the latest e<sup>2</sup> studio, it will continue to use the .moduledescriptions in your project. If this is not available for some reason, or you create a new project, the editor will use the application stored in .moduledescriptions.

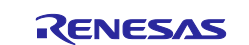

## <span id="page-12-0"></span>**3.6 Synergy Pin Structures as enum in Properties View**

Pin configurations setup in the Synergy **Pin** view are now made available in the **Properties** view.

The generated data file name as listed in the **Pins** view is made available in the power profile pin configuration **Properties** page.

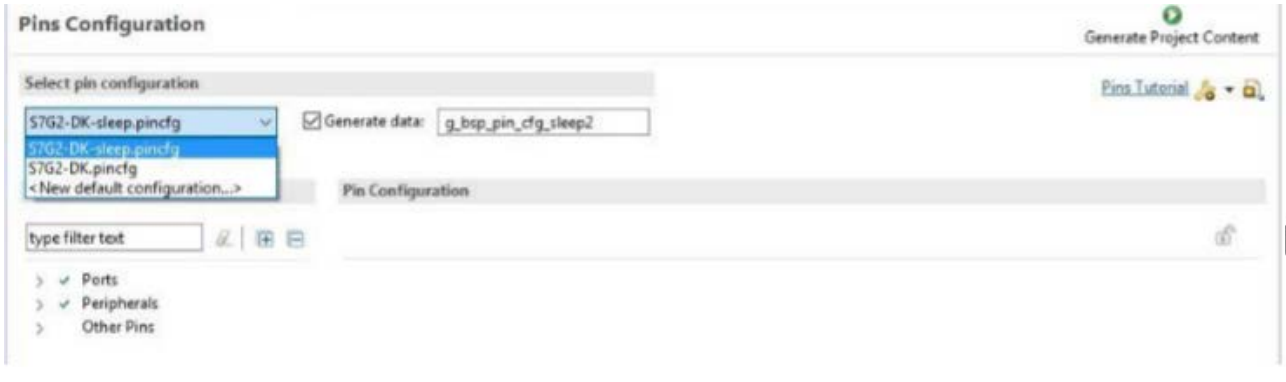

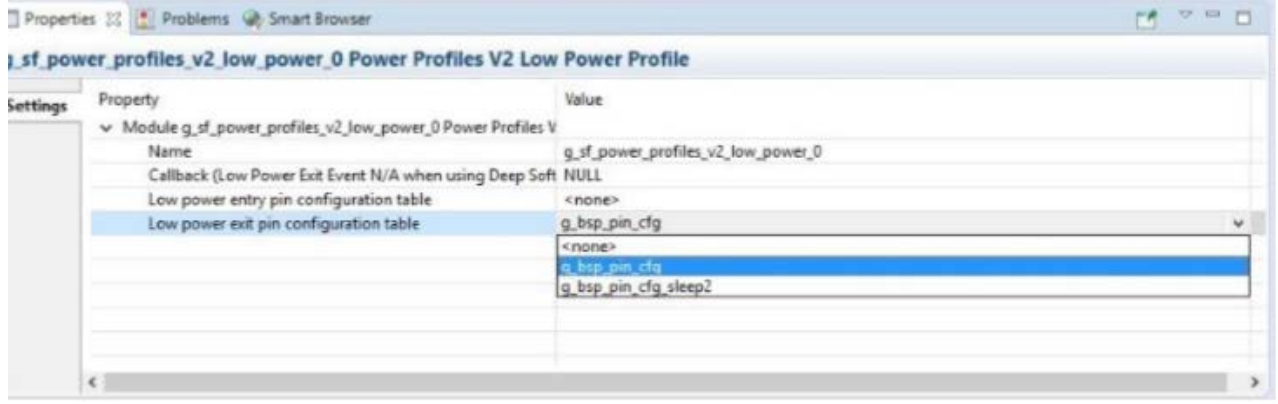

## <span id="page-12-1"></span>**3.7 Synergy Project Explorer**

An improvement to the Synergy Project Exporter has been made to ensure that you do not accidently include build directories and temporary data by default when exporting Synergy projects, as shown in the following graphic.

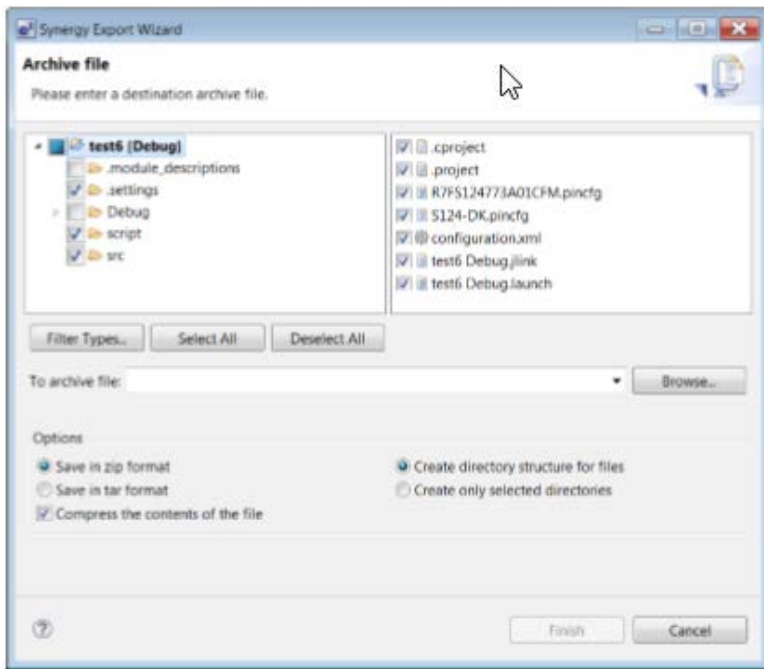

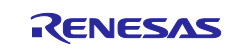

## <span id="page-13-0"></span>**3.8 Customer Included File Paths**

A new feature has been added in  $e<sup>2</sup>$  studio to support the faster addition of multiple include paths.

The **Add directory path** dialog has been modified to include an **Add subdirectories** option as shown in the following graphic. When you browse to a directory or enter a path using Eclipse placeholders, the subsequent subdirectories are scanned and added to the build settings.

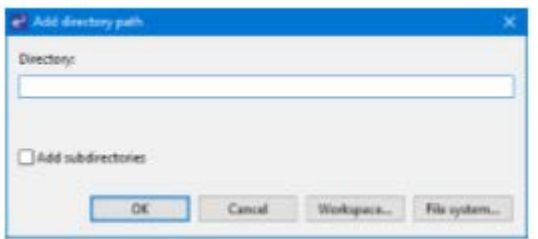

## <span id="page-13-1"></span>**3.9 Run Break Timer**

A new feature has been added to  $e^2$  studio to help you understand the last execution performance. This offers a way to quickly and automatically see the last execution performance timing in the e<sup>2</sup> studio status bar.

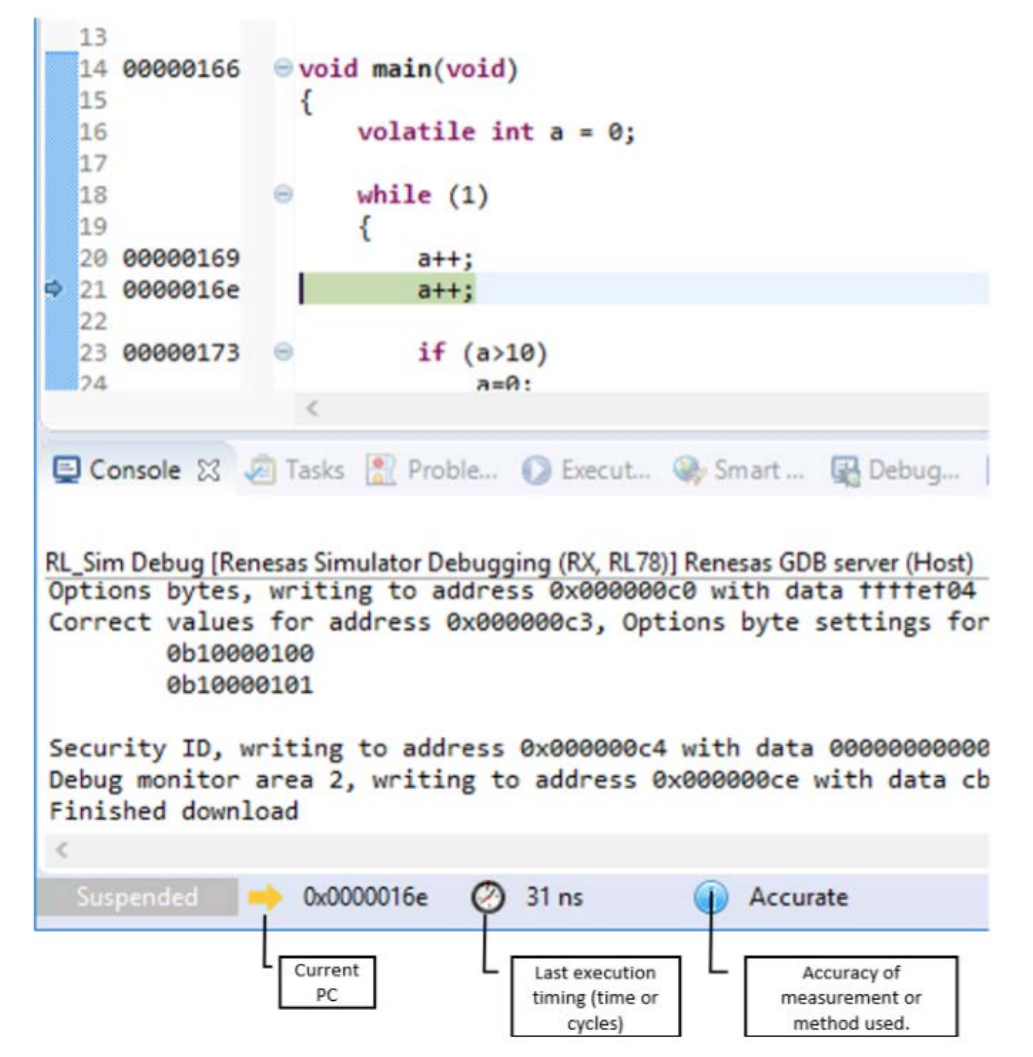

The view above shows the current program counter (PC), the last execution timing either in time or CPU cycles, and the accuracy or the measurement method used.

![](_page_13_Picture_11.jpeg)

The following table shows the support available for various Synergy devices, with respect to the Run Timer Break feature.

![](_page_14_Picture_156.jpeg)

## <span id="page-14-0"></span>**3.10 Headless Build**

When using e2 studio to perform a headless build with the SSP**,** it can be difficult to setup a brand-new workspace and configure the license file location.

This has been improved by using a command line parameter on the  $e<sup>2</sup>$  studio command line as follows:

-vmargs -Dcom.renesas.synergyLicenseFile="<absolute path to license file>"

## <span id="page-14-1"></span>**3.11 SSP Network Install**

It is now possible to install the SSP in a shared network location and make  $e<sup>2</sup>$  studio installation point to that location by editing the  $e^2$  studio. ini file and adding the following line at the end of the file.

-Dcom.renesas.synergyPacksFolder=\\myServer\myPath\to\packs

On start-up,  $e<sup>2</sup>$  studio will read the installed packs from this location rather than the packs folder underneath the application folder.

## <span id="page-14-2"></span>**3.12 Memory Usage View**

When using updated device support files in  $e^2$  studio or the Synergy Software Platform (SSP), the Memory Usage View now supports the graphical view to show usage in the ROM and RAM memory areas.

## <span id="page-14-3"></span>**4. Synergy Hardware Platform Support**

MCU Groups supported are S7G2, S5D9, S5D5, S5D3, S3A7, S3A6, S3A3, S3A1, S124, S128, and S1JA.

![](_page_14_Picture_17.jpeg)

## <span id="page-15-0"></span>**5. Issues fixed in Release v7.3.0**

## <span id="page-15-1"></span>**5.1 Build refers to the old library after changing the board and building the project**

#### **Issue ID:** 12724

Project build still refers to the old library that was deleted when the device is changed and project is regenerated.

## <span id="page-15-2"></span>**5.2 Cannot import stacks to an empty thread**

#### **Issue ID:** 12606

Importing stacks from a file does not show the available stacks when importing to a new empty thread.

## <span id="page-15-3"></span>**5.3 ID byte programming with SEGGER J-Link DLL 6.32**

**Issue ID:** 12356, 12863

Support for ID byte programming for S5D5, S5D3, and S128 devices is not available in SEGGER J-Link DLL version 6.32.

## <span id="page-15-4"></span>**5.4 Errors in migrating project created with SSP v1.5.0-rc.1 to SSP v1.5.1**

**Issue ID:** 13454

A project created with the SSP v1.5.0-rc.1 pack does not pick up the 1.5.0 packs that are not available in the SSP v1.5.1 patch, when migrating to SSP v1.5.1. This results in a build failure due to missing packs.

## <span id="page-15-5"></span>**5.5 SSP v1.5.1 + build.2 standalone distribution installer does not navigate to the SSP User's Manual from e2 studio SSP icon**

#### **Issue ID:** 13505

The SSP User's Manual does not launch when clicking on the SSP icon in the Summary tab of the Synergy Configurator for projects created or migrated to patch versions.

## <span id="page-15-6"></span>**5.6 Memory Usage view shows no information on Memory Usage**

#### **Issue ID:** 11528

Memory usage view of diagnostic perspective in e<sup>2</sup> studio v7.3.0 shows no information on memory usage for any Synergy project.

## <span id="page-15-7"></span>**5.7 Headless build issue with respect to Synergy license file**

#### **Issue ID:** 11651

When using the headless build functionality with Synergy, the build will not execute unless the license file for the SSP is defined correctly.

## <span id="page-15-8"></span>**5.8 e2 studio allows importing of projects with spaces in the project name**

#### **Issue ID:** 9845

 $e<sup>2</sup>$  studio v7.3.0 allows importing of projects with spaces (that is, blank characters) in the project name, that may lead to build errors.

## <span id="page-15-9"></span>**5.9 Synergy project editor crashes on attempt to migrate a project with no module\_description and old SSP version in the tool with only a new major version of SSP**

#### **Issue ID:** 11740

In e<sup>2</sup> studio v7.3.0, if you import a project that was exported without the . module\_descriptions folder, and the SSP version that the project was originally created with is not installed (only a new major version is installed), then the Synergy Configuration Editor crashes on opening configuration.xml (during an attempt to upgrade the project).

![](_page_15_Picture_31.jpeg)

## <span id="page-16-0"></span>**5.10 Configuration.xml being deleted during code generation**

#### **Issue ID:** 12529

Generating the project content after changing the board in the BSP tab of a project created with a custom board pack, deletes the configuration.xml file of the project.

### <span id="page-16-1"></span>**5.11 RTOS Resources view can cause e2 studio to hang when you navigate to the Stacks tab in the view**

#### **Issue ID:** 9517

When viewing the **Stacks** tab in the RTOS Resources view while debugging projects that include threads with large stack sizes, the RTOS Resources view may stop working, causing  $e^2$  studio to stop responding.

## <span id="page-16-2"></span>**5.12 RTOS Resources View can cause e2 studio to hang (Stacks tab)**

#### **Issue ID:** 9517

When viewing the **Stacks** tab in the **RTOS Resources** view while debugging projects that include threads with large stack sizes, the **RTOS Resources** view may stop working, causing  $e^2$  studio to stop responding.

## <span id="page-16-3"></span>**5.13 Correct error message not shown when build fails with big error message**

#### **Issue ID:** 13792

When the error message is too big while building the project, an error "Buffer size too small" is shown instead of the actual build errors.

## <span id="page-16-4"></span>**5.14 Build issues when importing a project and editing the thread stacks by removing some modules**

#### **Issue ID**: 14479

The project build failed as it was referring to libraries that were deleted when a thread is modified by deleting the stack that the libraries were created with and adding a different stack. This issue is now fixed with the tools patch.

![](_page_16_Picture_18.jpeg)

## <span id="page-17-0"></span>**6. Known Issues in Release v7.3.0**

## <span id="page-17-1"></span>**6.1 S128 e2 studio trace buffer allocation is at the wrong RAM address**

#### **Issue ID:** 10664

If a user uses the trace buffer for debugging, and has data stored in the RAM at addresses above 0x2000 4000, that data is overwritten by the trace buffer when debugging.

#### **Applies to:** S128, S1JA

**Workaround:** The S128 linker script currently allocates 1K for the trace buffer at 0x2000 0000. This allocation could be removed, freeing the 1K incorrectly reserved for the trace buffer. The  $e<sup>2</sup>$  studio trace buffer function stores 1K of trace buffer data, beginning at 0x2000 4000, so 1K of RAM must not be used by the application if the trace buffer is used for debugging.

## <span id="page-17-2"></span>**6.2 Enabling additional hex output in IAR compiler in e2 studio breaks link stage**

**Issue ID:** 14427

Build fails when enabling the hex output in project properties of a project created with the IAR8.x compiler.

**Workaround**: Removing the quotation marks around the linker configuration file in the project properties fixes the issue.

#### <span id="page-17-3"></span>**6.3 An error will occur depending on the address in the watchpoint setting**

**Issue ID:** 12584

An error occurs when setting the watchpoint at certain addresses. Debug session cannot be started when the error watchpoints are still present.

**Workaround**: Remove the watchpoint from breakpoints view and start debug session.

## <span id="page-17-4"></span>**6.4 When changing device in Synergy Configurator, project is not updated in the Smart Browser**

#### **Issue ID:** 18746

Changing the device in the Synergy editor does not refresh the selected device in the Smart Browser plugin. Manually refreshing the Smart Browser plugin does not fix this issue.

To fix this issue, change the device, close the  $e^2$  studio application and restart it. Then, the Smart Browser will have the correct device set.

## <span id="page-17-5"></span>**6.5 'Multiple definition' Linker errors occur when using both library and source for Express Logic components**

#### **Issue ID:** 9808

By default, libraries are added to a project when adding an Express Logic X-Ware™ component (for example, 'ux' for USBX™). However, the user also has the option to add the source code for an X-Ware™ module to the project (for example, 'ux\_src' for USBX™).

Projects using both the source and library may experience 'multiple definition' Linker errors during build.

To make users aware of this,  $e^2$  studio displays an error marker after adding source code for an X-Ware™ module to your project:

![](_page_17_Picture_217.jpeg)

If your project builds fine after adding the source (that is, you do not get those linker errors), you can turn off the error marker in the **Properties** for the source module by using the following steps:

![](_page_17_Picture_28.jpeg)

- 1. Click on the X-Ware source module in the **Threads** tab.
- 2. Go to the **Properties** view.
- 3. Scroll all the way down to the bottom of the properties.
- 4. Set the **Show linkage warning** property to **Disabled**.

If you do encounter these linker errors, perform the following steps to resolve them:

- 1. Access the linker settings in e2 studio at Project > Properties > C/C++ Build > Settings > Tool Settings > Cross ARM C Linker > Libraries.
- 2. On the Libraries pane, remove the library for which you also included source code from the list so it will not get linked.
- 3. Click Apply and OK.
- 4. Rebuild your project. The build errors related to multiple definitions should be gone.
- Note: You will have to do this each time a clean build is attempted or whenever project content is regenerated.

## <span id="page-18-0"></span>**6.6 Problems with Synergy Expressions showing incorrect values**

#### **Issue ID:** IDE-7111

In some cases, when you are debugging with Synergy, the **Expressions** view can disagree with the underlying value of the variable in the memory view. To avoid this, enable the real-time refresh feature in the **Expressions** View, or remove and add back the variable into the **Expressions** view.

## <span id="page-18-1"></span>**6.7 IAR Error Parser does not recognize errors triggered by the #error directive**

#### **Issue ID:** IDE-7551

The IAR Error Parser does not recognize errors triggered by the #error directive and cannot be configured to do so by the user. This can be resolved by enabling the GCC error parser.

## <span id="page-18-2"></span>**6.8 Switching board/device on the BSP tab changes project settings immediately, even if Synergy configuration is not saved**

### **Issue ID:** IDE-10147

When using the Synergy configurator, if the board and/or the device is changed on the **BSP** tab, the project options will change immediately if the core type was changed (for example, from a Cortex-M4 (S3A7, S7G2) to a Cortex-M0+ (S124)). These project option changes will be retained even if the Synergy configuration is not saved.

## <span id="page-18-3"></span>**6.9 Repeated setting of Trace Start and Stop Eventpoints can lead to a situation where the Eventpoints fail to set**

#### **Issue ID:** IDE-9612

On Synergy devices, repeated setting of Trace Start and Stop Eventpoints can lead to a situation where the Eventpoints fail to set.

**Workaround:** Disconnect from the target and reconnect.

## <span id="page-18-4"></span>**6.10 Default Core Clock for SWV usage needs to be set manually**

#### **Issue ID:** IDE-9393

On Synergy devices, the default **Core Clock** value for SWV usage must be manually set to the same as the system clock (in MHz). For S7 devices (where the trace clock is halved), this should be set at half the system clock. For S5 devices, the trace clock divider must be set to /4 and the trace clock speed set to 60 MHz.

## <span id="page-18-5"></span>**6.11 Using a placeholder in the Synergy license dialog causes an exception**

#### **Issue ID:** IDE-8726

Using a placeholder in the Synergy license dialog causes an exception. Use a full path to the file instead.

## <span id="page-18-6"></span>**6.12 Trace view can sometimes fail with 0 records for Synergy S3 devices**

#### **Issue ID:** IDE-8461

On Synergy S3 MCU Series-based devices, the trace data display in the **Trace** view can sometimes fail with 0 records.

![](_page_18_Picture_35.jpeg)

## <span id="page-19-0"></span>**6.13 Enabling BSD sockets in ThreadX® source corrupts data in RTOS Resources view and Debug view**

#### **Issue ID**: IDE-12878

When enabling BSD sockets in the ThreadX® source code (through the **Threads** tab in the Synergy Project Editor in the **Properties** view), updates to the **RTOS Resources** view and the e<sup>2</sup> studio **Debug** view will no longer work correctly.

## <span id="page-19-1"></span>**6.14 ALeRASE ID code unlock does not work correctly**

**Issue ID**: IDE-12571

Currently, the use of the special ALeRASE ID code unlock does not work correctly with e2 studio. The device will remain locked.

**Workaround**: Use the ALeRASE code in the RFP tool instead. See [www.renesas.com/rfp.](http://www.renesas.com/rfp)

## <span id="page-19-2"></span>**6.15 GCC newlib-nano library does not support C++ exception**

#### **Issue ID**: 9596

Users cannot make C++ exception handling work with libc\_nano library (if '--specs==nano-specs' specified in GCC linker option). The exception ends up in the default handler qnu  $cx:$ : verbose terminate handler() instead of users' catch(...) handler.

**Workaround**: Do not use '--specs==nano-specs' option for C++ project. Alternatively, refer to the GNU ARM Embedded Toolchain community to find another solution at [https://answers.launchpad.net/gcc-arm](https://answers.launchpad.net/gcc-arm-embedded/+question/230716)[embedded/+question/230716.](https://answers.launchpad.net/gcc-arm-embedded/+question/230716)

## <span id="page-19-3"></span>**6.16 Build fails with 'secure builder required' error after migrating IAR v7.x tool chain project to IAR v8.x**

#### **Issue ID**: 11556

Synergy builder is excluded from the tool command pattern when changing the toolchain from IAR 7.x to IAR 8.x, which leads to a build error that the secure builder is required when trying to build the project after migrating.

#### **Workaround**:

The following workaround can be used to migrate projects with IAR 7.x to IAR 8.x:

- 1. Add environment variable SECURE\_BUILD\_COMMAND: \${renesas.support.targetLoc:synergybuild} /isdebuild
- 2. Update Command Line pattern IAR C/C++ Compiler for ARM setting if the following command is missing: \${SECURE\_BUILD\_COMMAND}
- 3. Update Command Line pattern IAR C/C++ Assembler for ARM if the following command is missing:  $$$ {SECURE BUILD COMMAND}
- <span id="page-19-4"></span>**6.17 Configuration is not inherited when creating a new project using User Custom Board file**

#### **Issue ID**: 12857

Creating a project with a custom board pack might not reflect the customized values set for the properties in that custom board pack.

#### **Workaround**: None

## <span id="page-19-5"></span>**6.18 Cannot debug the program when selecting an option to download and debug after setting an ID code in the project**

#### **Issue ID**: 12845

After setting an ID code and building the program, selecting **Download and debug** in EWSYN or **Debug** in e2 studio fails to debug the downloaded program.

**Workaround:** When the debug fails, select the option to **Debug without download** in EWSYN or **Debug** in e2 studio again to successfully debug the program.

![](_page_19_Picture_30.jpeg)

## <span id="page-20-0"></span>**6.19 Pin Configuration (.pincfg) files in the SSP v1.3.z SK/DK/PK/ADK/ASK board packs are incompatible with the updated Pin Configurator XML files in SSP v1.4.0 (with regards to op-amps and comparators)**

#### **Issue ID**: 10864

The Pin Configuration tab in the configurator cannot be used to configure the opamp or analog comparators for every use case.

Applies to: S124, S128, S3A3, S3A7, S5D5, S5D3, S5D9, S7G2 MCU Groups

**Workaround**: Configure the pins manually in user-defined code

## <span id="page-20-1"></span>**6.20 Projects with customized stacks will autofill the default modules in the stack when migrating to SSP 1.6.0 using e2 studio 7.3**

#### **Issue ID**: 14436

Some of the old projects with customized stacks might fail after migrating to  $e<sup>2</sup>$  studio 7.3 due to autofill of default modules.

**Workaround**: The user explicitly needs to delete the modules that are repopulated after migration

## <span id="page-20-2"></span>**6.21 ITM Live Trace does not work after Trace (Trace View) is enabled (even if it is disabled)**

#### **Issue ID**: IDE-24657

The ITM Live Trace view does not work after the Trace is enabled in the standard Trace window, even if it is subsequently disabled.

**Workaround**: Terminating and re-starting the debug session with trace disabled in the trace window will then re-enable ITM Live Trace output.

## <span id="page-20-3"></span>**6.22 Renaming and importing of 6.2 project into 7.x, then upgrading SSP selects different pin configuration**

#### **Issue ID**: IDE-23242

In the Synergy Configuration editor, when upgrading SSP version, or changing the board, where the selected device is not the default device for the selected board, an incorrect Pin Configuration may be selected on the Pins tab.

**Workaround**: If upgrading SSP version or changing the board when in the Configuration editor, check that the required Pin Configuration is still selected on the **Pins** tab. If not, re-select the required Pin Configuration from the drop-list.

## <span id="page-20-4"></span>**6.23 Copy and paste support in the Threads page of the Synergy editor needs e2 studio to be restarted to work correctly**

#### **Issue ID**: IDE-11337

In certain situations, it is possible for the copy/paste actions to stop working in the Synergy editor, Threads page.

**Workaround**: If this happens, close the Synergy editor and re-open it. Copy and paste should then work correctly.

## <span id="page-20-5"></span>**6.24 [Trace view] The Filter + Find feature seems not work correctly with Synergy project**

#### **Issue ID**: IDE-9057

Trace find and filter functionality is currently not supported for ARM-based devices.

![](_page_20_Picture_27.jpeg)

## <span id="page-21-0"></span>**6.25 Headless Build error with Synergy project**

#### **Issue ID**: IDE-8980

When using the eclipsec.exe tool and running headless builds, an error in a message box may appear that states 'An error has occurred. See the log file <name>.log'. This is due to the eclipsec.exe not picking up the correct Java version.

Workaround: To work around this issue, copy eclipse.ini to eclipsec.ini and execute the headless build again.

#### <span id="page-21-1"></span>**6.26 ISDE User Experience Improvement**

#### **Issue ID**: 12826

If the Synergy Configuration screen is maximized in  $e<sup>2</sup>$  studio, the property window will not be updated.

#### **Applies to**: All MCUs

**Workaround**: Minimize the Synergy Configuration screen before clicking on elements when editing properties.

#### <span id="page-21-2"></span>**6.27 Selecting .tar format does not export the project in tar format**

**Issue ID**: 12925

When exporting the project, selecting the .tar format option does not export the project in the tar format, but exports it in .zip format.

#### **Applies to**: Not Applicable

**Workaround**: Edit the archive file name by replacing the .zip with .tar and the project will be exported in .tar format.

## <span id="page-21-3"></span>**6.28 Projects that do not have Synergy builder selected in properties can lead to build errors**

#### **Issue ID**: 14105

Projects that do not have the Synergy builder selected in the project properties can lead to build errors after deleting the Synergy folder and building the project.

#### **Applies to**: All MCUs

**Workaround**: Select the Synergy builder in project properties.

## <span id="page-21-4"></span>**6.29 Build fails due to failure of Generate Project Content for modified projects in e2 studio and GCC 7.2**

#### **Issue ID**: 14528

Deleting the pincfg file related to the old device after switching the device in the bsp tab leads to failure in generating project content with the new device.

#### **Applies to**: All MCUs

**Workaround**: None

![](_page_21_Picture_27.jpeg)

## **Website and Support**

Visit the following vanity URLs to learn about key elements of the Synergy Platform, download components and related documentation, and get support.

![](_page_22_Picture_132.jpeg)

![](_page_22_Picture_6.jpeg)

## <span id="page-23-0"></span>**7. Revision History**

![](_page_23_Picture_61.jpeg)

![](_page_23_Picture_5.jpeg)

e2 studio ISDE v7.3.0 Release Note

Publication Date: Apr.02.19

Published by: Renesas Electronics Corporation

Renesas Synergy™ Platform e² studio ISDE v7.3.0 Release Note

![](_page_25_Picture_1.jpeg)